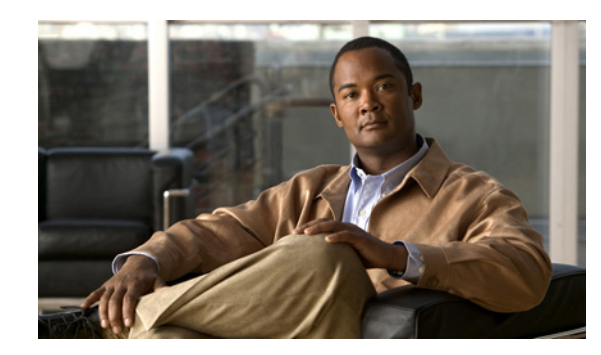

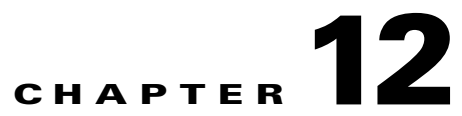

# **Upgrading, Downgrading, and Installing System Images**

This chapter describes how to upgrade, downgrade, and install system images. It contains the following sections:

- **•** [Upgrades, Downgrades, and System Images, page 12-1](#page-0-0)
- **•** [Supported FTP and HTTP/HTTPS Servers, page 12-2](#page-1-0)
- **•** [Upgrading the Sensor, page 12-2](#page-1-1)
- **•** [Configuring Automatic Upgrades, page 12-6](#page-5-0)
- **•** [Downgrading the Sensor, page 12-10](#page-9-0)
- [Recovering the Application Partition, page 12-11](#page-10-0)
- **•** [Installing System Images, page 12-12](#page-11-0)

# <span id="page-0-0"></span>**Upgrades, Downgrades, and System Images**

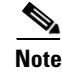

**Note** After you upgrade any IPS software on your sensor, you must restart the IDM to see the latest software features.

You can upgrade and downgrade the software on the sensor. Upgrading applies a service pack, signature update, signature engine update, minor version, major version, or recovery partition file. Downgrading removes the last applied service pack or signature update from the sensor.

**Caution** You cannot use the **downgrade** command to revert to a previous major or minor version, for example, from Cisco IPS 7.0 to 6.2. You can only use the **downgrade** command to downgrade from the latest signature update or signature engine update. To revert to 6.2, you must reimage the sensor.

You can recover the application partition image on your sensor if it becomes unusable. Using the **recover** command lets you retain your host settings while other settings revert to the factory defaults.

To install a new system image on the sensor, use ROMMON, the bootloader file, or the maintenance partition depending on which platform you have.

Г

When you install a new system image on your sensor, all accounts are removed and the default cisco account is reset to use the default password **cisco**. After installing the system image, you must initialize the sensor again.

After you reimage and initialize your sensor, upgrade your sensor with the most recent service pack, signature update, signature engine update, minor update, major update, and recovery partition file.

### **For More Information**

- For the procedure for initializing the sensor, see Chapter 10, "Initializing the Sensor."
- For the procedure for locating software on Cisco.com, see Obtaining Cisco IPS Software, page 11-1.

# <span id="page-1-0"></span>**Supported FTP and HTTP/HTTPS Servers**

The following FTP servers are supported for IPS software updates:

- **•** WU-FTPD 2.6.2 (Linux)
- **•** Solaris 2.8
- **•** Sambar 6.0 (Windows 2000)
- **•** Serv-U 5.0 (Windows 2000)
- **•** MS IIS 5.0 (Windows 2000)

The following HTTP/HTTPS servers are supported for IPS software updates:

- **•** CMS Apache Server (Tomcat)
- **•** CMS Apache Server (JRun)

### **For More Information**

- For the procedure for downloading IPS software updates from Cisco.com, see Obtaining Cisco IPS Software, page 11-1.
- For the procedure for configuring automatic updates, see Configuring Automatic Upgrades, [page 12-6](#page-5-0).

# <span id="page-1-1"></span>**Upgrading the Sensor**

This section explains how to use the **upgrade** command to upgrade the software on the sensor. It contains the following topics:

- **•** [IPS 7.0 Upgrade Files, page 12-3](#page-2-0)
- **•** [upgrade Command and Options, page 12-3](#page-2-1)
- **•** [Using the upgrade Command, page 12-4](#page-3-0)
- **•** [Upgrading the Recovery Partition, page 12-5](#page-4-0)

# <span id="page-2-0"></span>**IPS 7.0 Upgrade Files**

The following files are part of Cisco IPS 7.0(1)E3:

- **•** Readme
	- **–** IPS-7.0-1-E3.readme.txt
- **•** Major Version Upgrade File
	- **–** IPS-K9-7.0-1-E3.pkg
	- **–** IPS-AIM-K9-7.0-1-E3.pkg
	- **–** IPS-NME-K9-7.0-1-E3.pkg
- **•** System Image Files
	- **–** IPS 4240-K9-sys-1.1-a-7.0-1-E3.img
	- **–** IPS 4255-K9-sys-1.1-a-7.0-1-E3.img
	- **–** IPS 4260-K9-sys-1.1-a-7.0-1-E3.img
	- **–** IPS-4270\_20-K9-sys-1.1-a-7.0-1-E3.img
	- **–** IPS-IDSM2-K9-sys-1.1-a-7.0-1-E3.bin.gz
	- **–** IPS-SSM\_10-K9-sys-1.1-a-7.0-1-E3.img
	- **–** IPS-SSM\_20-K9-sys-1.1-a-7.0-1-E3.img
	- **–** IPS-SSM\_40-K9-sys-1.1-a-7.0-1-E3.img
	- **–** IPS-AIM-K9-sys-1.1-a-7.0-1-E3.img
	- **–** IPS-NME-K9-sys-1.1-a-7.0-1-E3.img
- **•** Recovery Image Files
	- **–** IPS-K9-r-1.1-a-7.0-1-E3.pkg
	- **–** IPS-AIM-K9-r-1.1-a-7.0-1-E3.pkg
	- **–** IPS-NME-K9-r-1.1-a-7.0-1-E3.pkg

## **For More Information**

For the procedure for obtaining these files on Cisco.com, see Obtaining Cisco IPS Software, page 11-1.

# <span id="page-2-1"></span>**upgrade Command and Options**

Use the **upgrade** *source-url* command to apply service pack, signature update, engine update, minor version, major version, or recovery partition file upgrades.

The following options apply:

- **•** *source-url*—The location of the source file to be copied.
	- **–** ftp:—Source URL for an FTP network server. The syntax for this prefix is:

ftp:[//[username@] location]/relativeDirectory]/filename

ftp:[//[username@]location]//absoluteDirectory]/filename

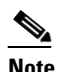

**Note** You are prompted for a password.

**–** scp:—Source URL for the SCP network server. The syntax for this prefix is: scp:[//[username@] location]/relativeDirectory]/filename scp:[//[username@] location]//absoluteDirectory]/filename

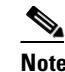

**Note** You are prompted for a password.

**–** http:—Source URL for the web server. The syntax for this prefix is:

http:[[//username@] location]/directory] filename

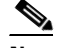

**Note** The directory specification should be an absolute path to the desired file.

**–** https:—Source URL for the web server. The syntax for this prefix is:

https:[[//username@] location]/directory] filename

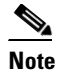

**Note** The directory specification should be an absolute path to the desired file.

## <span id="page-3-0"></span>**Using the upgrade Command**

⁄!\

**Caution** You must log in to Cisco.com using an account with cryptographic privileges to download software. The first time you download software on Cisco.com, you receive instructions for setting up an account with cryptographic privileges.

**Caution** Do not change the filename. You must preserve the original filename for the sensor to accept the update.

**Caution** When you upgrade the AIM IPS or the NME IPS using manual upgrade, you must disable heartbeat reset on the router before installing the upgrade. You can reenable heartbeat reset after you complete the upgrade. If you do not disable heartbeat reset, the upgrade can fail and leave the AIM IPS or the NME IPS in an unknown state, which can require a system reimage to recover.

To upgrade the sensor, follow these steps:

- **Step 1** Download the appropriate file (for example, IPS-K9-7.0-1-E3.pkg) to an FTP, SCP, HTTP, or HTTPS server that is accessible from your sensor.
- **Step 2** Log in to the CLI using an account with administrator privileges.
- **Step 3** Enter configuration mode.

sensor# **configure terminal**

**Step 4** Upgrade the sensor.

sensor(config)# **upgrade** *url***/IPS-K9-7.0-1-E3.pkg**

The URL points to where the update file is located, for example, to retrieve the update using FTP, enter the following:

sensor(config)# **upgrade ftp://***username@ip\_address//directory***/IPS-K9-7.0-1-E3.pkg**

**Step 5** Enter the password when prompted.

Enter password: \*\*\*\*\*\*\*\*

**Step 6** Enter **yes** to complete the upgrade.

**Note** Major updates, minor updates, and service packs may force a restart of the IPS processes or even force a reboot of the sensor to complete installation.

**Note** The operating system is reimaged and all files that have been placed on the sensor through the service account are removed.

### **For More Information**

- **•** For a list of supported FTP and HTTP/HTTPS servers, see [Supported FTP and HTTP/HTTPS](#page-1-0)  [Servers, page 12-2](#page-1-0).
- For the procedure for locating software on Cisco.com and obtaining an account with cryptographic privileges, see Obtaining Cisco IPS Software, page 11-1.
- For the procedure for disabling heartbeat reset on the AIM IPS, refer to Disabling and Enabling [Heartbeat Reset;](http://www.cisco.com/en/US/docs/security/ips/7.0/configuration/guide/cli/cli_aim.html#wp1118223) for the NME IPS, refer to [Disabling and Enabling Heartbeat Reset.](http://www.cisco.com/en/US/docs/security/ips/7.0/configuration/guide/cli/cli_nme.html#wp1094486)

## <span id="page-4-0"></span>**Upgrading the Recovery Partition**

Use the **upgrade** command to upgrade the recovery partition with the most recent version so that it is ready if you need to recover the application partition on your sensor.

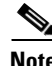

**Note** Recovery partition images are generated for major and minor updates and only in rare situations for service packs or signature updates.

**Note** The AIM IPS and the NME IPS have unique recovery images that you must use to upgrade the recovery partition:

AIM IPS—IPS-AIM-K9-r-1.1-a-7.0-1-E3.pkg NME IPS—IPS-NME-K9-r-1.1-a-7.0-1-E3.pkg

Г

To upgrade the recovery partition on your sensor, follow these steps:

**Step 1** Download the recovery partition image file (IPS-K9-r-1.1-a-7.0-1-E3.pkg) to an FTP, SCP, HTTP, or HTTPS server that is accessible from your sensor.

```
⁄N
```
- **Caution** Some browsers add an extension to the filename. The filename of the saved file must match what is displayed on the download page or you cannot use it to upgrade the recovery partition.
- **Step 2** Log in to the CLI using an account with administrator privileges.
- **Step 3** Enter configuration mode.

sensor# **configure terminal**

**Step 4** Upgrade the recovery partition.

```
sensor(config)# 
upgrade scp://user@server_ipaddress//upgrade_path/IPS-K9-r-1.1-a-7.0-1-E3.pkg
sensor(config)#
```

```
upgrade ftp://user@server_ipaddress//upgrade_path/IPS-K9-r-1.1-a-7.0-1-E3.pkg
```
**Step 5** Enter the server password.

The upgrade process begins.

 $\mathscr{P}$ 

**Note** This procedure only reimages the recovery partition. The application partition is not modified by this upgrade. To reimage the application partition after the recovery partition, use the **recover application-partition** command.

### **For More Information**

- **•** For a list of supported FTP and HTTP/HTTPS servers, see [Supported FTP and HTTP/HTTPS](#page-1-0)  [Servers, page 12-2.](#page-1-0)
- **•** For the procedure for locating software on Cisco.com, see Obtaining Cisco IPS Software, page 11-1.
- **•** For the procedure for using the **recover** command, see [Using the recover Command, page 12-11.](#page-10-1)

# <span id="page-5-0"></span>**Configuring Automatic Upgrades**

This section describes how to configure the sensor to automatically look for upgrades in the upgrade directory. It contains the following topics:

- [Automatic Upgrades, page 12-7](#page-6-0)
- **•** [auto-upgrade Command and Options, page 12-7](#page-6-1)

**•** [Using the auto-upgrade Command, page 12-8](#page-7-0)

## <span id="page-6-0"></span>**Automatic Upgrades**

You can configure the sensor to look for new upgrade files in your upgrade directory automatically. For example, several sensors can point to the same remote FTP server directory with different update schedules, such as every 24 hours, or Monday, Wednesday, and Friday at 11:00 pm.

You specify the following information to schedule automatic upgrades:

- **•** Server IP address
- Path of the directory on the file server where the sensor checks for upgrade files
- File copy protocol (SCP or FTP)
- **•** Username and password
- **•** Upgrade schedule

You must download the software upgrade from Cisco.com and copy it to the upgrade directory before the sensor can poll for automatic upgrades.

### **For More Information**

For the procedure for locating software on Cisco.com, see Obtaining Cisco IPS Software, page 11-1.

## <span id="page-6-1"></span>**auto-upgrade Command and Options**

Use the **auto-upgrade-option enabled** command in the service host submode to configure automatic upgrades.

The following options apply:

- **• cisco-server**—Enables automatic signature and engine updates from Cisco.com.
- **• cisco-url**—The Cisco server locator service.

You do not need to change this unless the www.cisco.com IP address changes.

- **• default** Sets the value back to the system default setting.
- **• directory** Directory where upgrade files are located on the file server.

A leading '/' indicates an absolute path.

**• file-copy-protocol**— File copy protocol used to download files from the file server. The valid values are **ftp** or **scp**.

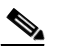

**Note** If you use SCP, you must use the **ssh host-key** command to add the server to the SSH known hosts list so the sensor can communicate with it through SSH.

- **• ip-address** IP address of the file server.
- **password** User password for Cisco server authentication.
- **• schedule-option**—Schedules when Cisco server automatic upgrades occur. Calendar scheduling starts upgrades at specific times on specific days. Periodic scheduling starts upgrades at specific periodic intervals.
	- **– calendar-schedule**—Configure the days of the week and times of day that automatic upgrades will be performed.
	- **– days-of-week**—Days of the week on which auto-upgrades will be performed. You can select multiple days: *sunday* through *saturday* are the valid values.
	- **– no**—Removes an entry or selection setting.
	- **– times-of-day**—Times of day at which auto-upgrades will begin. You can select multiple times. The valid value is *hh:mm[:ss]*.
	- **– periodic-schedule**—Configure the time that the first automatic upgrade should occur, and how long to wait between automatic upgrades.
	- **– interval**—The number of hours to wait between automatic upgrades. Valid values are 0 to 8760.
	- **– start-time**—The time of day to start the first automatic upgrade. The valid value is *hh:mm[:ss]*.
- **• user-name**—Username for server authentication.
- **• user-server**—Enables automatic upgrades from a user-defined server.

### **For More Information**

For the procedure for adding a remote host to the SSH known hosts list, for IDM refer to [Defining Known](http://www.cisco.com/en/US/docs/security/ips/7.0/configuration/guide/idm/idm_ssh_tls.html#wp1303343)  [Hosts Keys,](http://www.cisco.com/en/US/docs/security/ips/7.0/configuration/guide/idm/idm_ssh_tls.html#wp1303343) for IME refer to [Defining Known Host Keys](http://www.cisco.com/en/US/docs/security/ips/7.0/configuration/guide/ime/ime_ssh_tls.html#wp1303343), and for the CLI, refer to [Adding Hosts to the](http://www.cisco.com/en/US/docs/security/ips/7.0/configuration/guide/cli/cli_setup.html#wp1067312)  [SSH Known Hosts List.](http://www.cisco.com/en/US/docs/security/ips/7.0/configuration/guide/cli/cli_setup.html#wp1067312)

## <span id="page-7-0"></span>**Using the auto-upgrade Command**

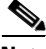

**Note** If you get an unauthorized error message while configuring an automatic update, make sure you have the correct ports open on any firewalls between the sensor and Cisco.com. For example, you need 198.133.219.25 port 443 for the initial automatic update connection to www.cisco.com, and you need 198.133.219.243 port 80 to download the chosen package from a Cisco file server. The IP address may change for the Cisco file server, but you can find it in the lastDownloadAttempt section in the output of the **show statistics host** command.

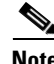

**Note** To check the status of the last automatic update or the next scheduled automatic update, run the **show statistics host** command and check the Auto Update Statistics section.

To schedule automatic upgrades, follow these steps:

- **Step 1** Log in to the CLI using an account with administrator privileges.
- **Step 2** Enter automatic upgrade submode.

```
sensor# configure terminal
sensor(config)# service host
sensor(config-hos)# auto-upgrade
sensor(config-hos-aut)#
```
- **Step 3** Configure the sensor to automatically look for new upgrades either on Cisco.com or on your file server.
	- **a.** On Cisco.com.

sensor(config-hos-aut)# **cisco-server enabled**

Continue with Step 4.

**b.** From your server.

sensor(config-hos-aut)# **user-server enabled**

- **c.** Specify the IP address of the file server. sensor(config-hos-ena)# ip-address 10.1.1.1
- **d.** Specify the directory where the upgrade files are located on the file server.

sensor(config-hos-ena)# **directory /tftpboot/sensor\_updates**

**e.** Specify the file server protocol.

sensor(config-hos-ena)# file-copy-protocol ftp

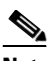

**Note** If you use SCP, you must use the **ssh host-key** command to add the server to the SSH known hosts list so the sensor can communicate with it through SSH.

**Step 4** Specify the username for authentication.

sensor(config-hos-ena)# **user-name tester**

**Step 5** Specify the password of the user.

```
sensor(config-hos-ena)# password
Enter password[]: ******
Re-enter password: ******
```
### **Step 6** Specify the scheduling.

**a.** For calendar scheduling, which starts upgrades at specific times on specific day.

```
sensor(config-hos-ena)# schedule-option calendar-schedule
sensor(config-hos-ena-cal)# days-of-week sunday
sensor(config-hos-ena-cal)# times-of-day 12:00:00
```
**b.** For periodic scheduling, which starts upgrades at specific periodic intervals.

```
sensor(config-hos-ena)# schedule-option periodic-schedule
sensor(config-hos-ena-per)# interval 24
sensor(config-hos-ena-per)# start-time 13:00:00
```
### **Step 7** Verify the settings.

```
sensor(config-hos-ena)# show settings
    enabled
                     -----------------------------------------------
       schedule-option
       -----------------------------------------------
          periodic-schedule
           -----------------------------------------------
              start-time: 13:00:00
              interval: 24 hours
            -----------------------------------------------
                 -----------------------------------------------
```
Г

```
 ip-address: 10.1.1.1
       directory: /tftpboot/update/6.1_dummy_updates
       user-name: tester
       password: <hidden>
       file-copy-protocol: ftp default: scp
    -----------------------------------------------
sensor(config-hos-ena)#
```
**Step 8** Exit automatic upgrade submode.

```
sensor(config-hos-ena)# exit
sensor(config-hos)# exit
Apply Changes:?[yes]:
```
**Step 9** Press **Enter** to apply the changes or type **no** to discard them.

### **For More Information**

- **•** For a list of supported FTP and HTTP/HTTPS servers, see [Supported FTP and HTTP/HTTPS](#page-1-0)  [Servers, page 12-2.](#page-1-0)
- For the procedure for adding a remote host to the trusted hosts list, for IDM refer to Defining Known [Hosts Keys,](http://www.cisco.com/en/US/docs/security/ips/7.0/configuration/guide/idm/idm_ssh_tls.html#wp1303343) for IME refer to [Defining Known Host Keys,](http://www.cisco.com/en/US/docs/security/ips/7.0/configuration/guide/ime/ime_ssh_tls.html#wp1303343) and for the CLI, refer to [Adding Hosts to](http://www.cisco.com/en/US/docs/security/ips/7.0/configuration/guide/cli/cli_setup.html#wp1067312)  [the SSH Known Hosts List.](http://www.cisco.com/en/US/docs/security/ips/7.0/configuration/guide/cli/cli_setup.html#wp1067312)

# <span id="page-9-0"></span>**Downgrading the Sensor**

**Caution** You cannot use the **downgrade** command to revert to a previous major or minor version, for example, from Cisco IPS 7.0 to 6.2. You can only use the **downgrade** command to downgrade from the latest signature update or signature engine update. To revert to 6.2, you must reimage the sensor.

Use the **downgrade** command to remove the last applied signature upgrade or signature engine upgrade from the sensor.

To remove the last applied signature update or signature engine update from the sensor, follow these steps:

**Step 1** Log in to the sensor using an account with administrator privileges.

```
Step 2 Enter global configuration mode.
```

```
sensor# configure terminal
```
**Step 3** If there is no recently applied service pack or signature update, the **downgrade** command is not available.

```
sensor(config)# downgrade
No downgrade available.
sensor(config)#
```
# <span id="page-10-0"></span>**Recovering the Application Partition**

This section explains how to recover the application partition, and contains the following topics:

- **•** [Application Partition, page 12-11](#page-10-2)
- **•** [Using the recover Command, page 12-11](#page-10-1)

## <span id="page-10-2"></span>**Application Partition**

You can recover the application partition image for the sensor if it becomes unusable. Some network configuration information is retained when you use this method, which lets you have network access after the recovery is performed.

Use the **recover application-partition** command to boot to the recovery partition, which automatically recovers the application partition on your sensor.

**Note** If you have upgraded your recovery partition to the most recent version before you recover the application partition image, you can install the most up-to-date software image.

Because you can execute the **recover application-partition** command through a Telnet or SSH connection, we recommend using this command to recover sensors that are installed at remote locations.

**Note** When you reconnect to the sensor after recovery, you must log in with the default username and password **cisco**.

### **For More Information**

For the procedure for upgrading the recovery partition to the most recent version, see [Upgrading the](#page-4-0)  [Recovery Partition, page 12-5](#page-4-0).

## <span id="page-10-1"></span>**Using the recover Command**

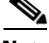

**Note** To upgrade the recovery partition the sensor must already be running IPS 7.0(1).

To recover the application partition image, follow these steps:

- **Step 1** Download the recovery partition image file (IPS-K9-r-1.1-a-7.0-1-E3.pkg) to an FTP, HTTP, or HTTPS server that is accessible from your sensor.
- **Step 2** Log in to the CLI using an account with administrator privileges.
- **Step 3** Enter configuration mode. sensor# **configure terminal**

## **Step 4** Recover the application partition image. sensor(config)# **recover application-partition**

Г

Warning: Executing this command will stop all applications and re-image the node to version 6.2(1)E3. All configuration changes except for network settings will be reset to default. Continue with recovery? []:

**Step 5** Enter **yes** to continue. Shutdown begins immediately after you execute the **recover** command. Shutdown can take a while, and you will still have access to the CLI, but access will be terminated without warning.

The application partition is reimaged using the image stored on the recovery partition. You must now initialize the sensor with the **setup** command.The IP address, netmask, access lists, time zone, and offset are saved and applied to the reimaged application partition. If you executed the **recover application-partition** command remotely, you can SSH to the sensor with the default username and password (**cisco**/**cisco**) and then initialize the sensor again with the **setup** command. You cannot use Telnet until you initialize the sensor because Telnet is disabled by default.

### **For More Information**

- **•** For a list of supported TFTP servers, see [Supported TFTP Servers, page 12-13.](#page-12-0)
- For the procedure for locating software on Cisco.com, see Obtaining Cisco IPS Software, page 11-1.
- **•** For the procedure for using the **setup** command, see Initializing the Sensor, page 10-1.

# <span id="page-11-0"></span>**Installing System Images**

This section contains the procedures for installing system images on the appliances and modules. It contains the following topics:

- **•** [Understanding ROMMON, page 12-13](#page-12-1)
- **•** [Supported TFTP Servers, page 12-13](#page-12-0)
- **•** [Connecting an Appliance to a Terminal Server, page 12-13](#page-12-2)
- **•** [Installing the IPS 4240 and IPS 4255 System Images, page 12-14](#page-13-0)
- [Installing the IPS 4260 System Image, page 12-17](#page-16-0)
- **•** [Installing the IPS 4270-20 System Image, page 12-19](#page-18-0)
- **•** [Installing the AIM IPS System Image, page 12-22](#page-21-0)
- **•** [Installing the AIP SSM System Image, page 12-24](#page-23-0)
- **•** [Installing the IDSM2 System Image, page 12-27](#page-26-0)
- **•** [Installing the NME IPS System Image, page 12-39](#page-38-0)

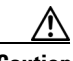

**Caution** All user configuration settings are lost when you install the system image. Before trying to recover the sensor by installing the system image, try to recover by using the **recover application-partition** command or by selecting the recovery partition during sensor bootup.

 $\mathbf I$ 

## <span id="page-12-1"></span>**Understanding ROMMON**

Some Cisco sensors include a preboot CLI called ROMMON, which lets you boot images on sensors where the image on the primary device is missing, corrupt, or otherwise unable to boot the normal application. ROMMON is particularly useful for recovering remote sensors as long as the serial console port is available.

Access to ROMMON is available only through the serial console port, a Cisco-standard asynchronous RS-232C DTE available in an RJ-45F connector on the sensor chassis. The serial port is configured for 9600 baud, 8 data bits, 1 stop bit, no parity, and no flow control.

## **For More Information**

For the procedure for using a terminal server, see [Connecting an Appliance to a Terminal Server,](#page-12-2)  [page 12-13.](#page-12-2)

## <span id="page-12-0"></span>**Supported TFTP Servers**

ROMMON uses TFTP to download an image and launch it. TFTP does not address network issues such as latency or error recovery. It does implement a limited packet integrity check so that packets arriving in sequence with the correct integrity value have an extremely low probability of error. But TFTP does not offer pipelining so the total transfer time is equal to the number of packets to be transferred times the network average RTT. Because of this limitation, we recommend that the TFTP server be located on the same LAN segment as the sensor. Any network with an RTT less than a 100 milliseconds should provide reliable delivery of the image.

Some TFTP servers limit the maximum file size that can be transferred to  $\sim$ 32 MB. Therefore, we recommend the following TFTP servers:

**•** For Windows:

Tftpd32 version 2.0, available at:

<http://tftpd32.jounin.net/>

**•** For UNIX:

Tftp-hpa series, available at:

<http://www.kernel.org/pub/software/network/tftp/>

# <span id="page-12-2"></span>**Connecting an Appliance to a Terminal Server**

A terminal server is a router with multiple, low speed, asynchronous ports that are connected to other serial devices. You can use terminal servers to remotely manage network equipment, including appliances.

To set up a Cisco terminal server with RJ-45 or hydra cable assembly connections, follow these steps:

- **Step 1** Connect to a terminal server using one of the following methods:
	- For terminal servers with RJ-45 connections, connect a 180 rollover cable from the console port on the appliance to a port on the terminal server.
	- **•** For hydra cable assemblies, connect a straight-through patch cable from the console port on the appliance to a port on the terminal server.

**Step 2** Configure the line and port on the terminal server. In enable mode, enter the following configuration, where # is the line number of the port to be configured.

```
config t
line #
login
transport input all
stopbits 1
flowcontrol hardware
speed 9600
exit
exit
wr mem
```
**Step 3** Be sure to properly close a terminal session to avoid unauthorized access to the appliance.

If a terminal session is not stopped properly, that is, if it does not receive an exit(0) signal from the application that initiated the session, the terminal session can remain open. When terminal sessions are not stopped properly, authentication is not performed on the next session that is opened on the serial port.

**Caution** Always exit your session and return to a login prompt before terminating the application used to establish the connection.

**Caution** If a connection is dropped or terminated by accident, you should reestablish the connection and exit normally to prevent unauthorized access to the appliance.

## <span id="page-13-0"></span>**Installing the IPS 4240 and IPS 4255 System Images**

**Note** This procedure is for the IPS 4240, but is also applicable to the IPS 4255. The system image for the IPS 4255 has "4255" in the filename.

You can install the IPS 4240 and IPS 4255 system image by using the ROMMON on the appliance to TFTP the system image onto the compact flash device.

To install the IPS 4240 and IPS 4255 system image, follow these steps:

**Step 1** Download the IPS 4240 system image file (IPS 4240-K9-sys-1.1-a-6.27.0-1-E3.img) to the tftp root directory of a TFTP server that is accessible from your IPS 4240.

 $\frac{\partial}{\partial x}$ 

**Note** Make sure you can access the TFTP server location from the network connected to the Ethernet port of your IPS 4240.

### **Step 2** Boot the IPS 4240.

```
Booting system, please wait... 
CISCO SYSTEMS 
Embedded BIOS Version 1.0(5)0 09/14/04 12:23:35.90
```

```
Low Memory: 631 KB
High Memory: 2048 MB
PCI Device Table.
Bus Dev Func VendID DevID Class Trq
00 00 00 8086 2578 Host Bridge 
00 01 00 8086 2579 PCI-to-PCI Bridge 
00 03 00 8086 257B PCI-to-PCI Bridge 
00 1C 00 8086 25AE PCI-to-PCI Bridge 
00 1D 00 8086 25A9 Serial Bus 11
00 1D 01 8086 25AA Serial Bus 10
00 1D 04 8086 25AB System 
00 1D 05 8086 25AC IRQ Controller 
00 1D 07 8086 25AD Serial Bus 9
00 1E 00 8086 244E PCI-to-PCI Bridge 
00 1F 00 8086 25A1 ISA Bridge 
00 1F 02 8086 25A3 IDE Controller 11
00 1F 03 8086 25A4 Serial Bus 5
00 1F 05 8086 25A6 Audio 5
02 01 00 8086 1075 Ethernet 11
03 01 00 177D 0003 Encrypt/Decrypt 9
03 02 00 8086 1079 Ethernet 9<br>03 02 01 8086 1079 Ethernet 9
03 02 01 8086 1079 Ethernet 9
03 03 00 8086 1079 Ethernet 9
03 03 01 8086 1079 Ethernet 9<br>04 02 00 8086 1209 Ethernet 11
          8086 1209 Ethernet 11
04  03  00  8086  1209  Ethernet  5
Evaluating BIOS Options ...
Launch BIOS Extension to setup ROMMON
Cisco Systems ROMMON Version (1.0(5)0) #1: Tue Sep 14 12:20:30 PDT 2004
Platform IPS 4240-K9
Management0/0
MAC Address: 0000.c0ff.ee01
```
**Step 3** Press **Break** or **Esc** at the following prompt while the system is booting to interrupt boot. Press the spacebar to begin boot immediately.

# $\begin{picture}(120,20) \put(0,0){\line(1,0){10}} \put(15,0){\line(1,0){10}} \put(15,0){\line(1,0){10}} \put(15,0){\line(1,0){10}} \put(15,0){\line(1,0){10}} \put(15,0){\line(1,0){10}} \put(15,0){\line(1,0){10}} \put(15,0){\line(1,0){10}} \put(15,0){\line(1,0){10}} \put(15,0){\line(1,0){10}} \put(15,0){\line(1,0){10}} \put(15,0){\line($

**Note** You have ten seconds to press **Break** or **Esc**.

```
Use BREAK or ESC to interrupt boot.
Use SPACE to begin boot immediately.
```
The system enters ROMMON mode. The rommon> prompt appears.

**Step 4** Check the current network settings.

rommon> **set**

```
ROMMON Variable Settings:
       ADDRESS=0.0.0.0
       SERVER=0.0.0.0
       GATEWAY=0.0.0.0
       PORT=Management0/0
       VLAN=untagged
       IMAGE=
       CONFIG=
```
The variables have the following definitions:

- Address—Local IP address of the IPS 4240
- **•** Server—TFTP server IP address where the application image is stored
- **•** Gateway—Gateway IP address used by the IPS 4240
- **•** Port—Ethernet interface used for the IPS 4240 management
- **•** VLAN—VLAN ID number (leave as untagged)
- **•** Image—System image file/path name
- **•** Config—Unused by these platforms

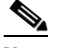

**Note** Not all values are required to establish network connectivity. The address, server, gateway, and image values are required. If you are not sure of the settings needed for your local environment, contact your system administrator.

**Step 5** If necessary, change the interface used for the TFTP download.

 $\begin{picture}(20,5) \put(0,0) {\line(1,0){15}} \put(0,0) {\line(1,0){15}} \put(0,0) {\line(1,0){15}} \put(0,0) {\line(1,0){15}} \put(0,0) {\line(1,0){15}} \put(0,0) {\line(1,0){15}} \put(0,0) {\line(1,0){15}} \put(0,0) {\line(1,0){15}} \put(0,0) {\line(1,0){15}} \put(0,0) {\line(1,0){15}} \put(0,0) {\line(1,0){15}} \put(0,0) {\line(1,0){15}} \put(0,0$ 

**Note** The default interface used for TFTP downloads is Management0/0, which corresponds to the MGMT interface of the IPS 4240.

rommon> **PORT=***interface\_name*

**Step 6** If necessary, assign an IP address for the local port on the IPS 4240.

rommon> **ADDRESS=***ip\_address*

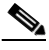

**Note** Use the same IP address that is assigned to the IPS 4240.

**Step 7** If necessary, assign the TFTP server IP address.

rommon> **SERVER=***ip\_address*

**Step 8** If necessary, assign the gateway IP address.

rommon> **GATEWAY=***ip\_address*

**Step 9** Verify that you have access to the TFTP server by pinging it from your local Ethernet port with one of the following commands.

rommon> **ping** *server\_ip\_address* rommon> **ping server**

**Step 10** If necessary define the path and filename on the TFTP file server from which you are downloading the image.

rommon> **IMAGE=***path/file\_name*

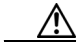

**Caution** Make sure that you enter the **IMAGE** command in all uppercase. You can enter the other ROMMON commands in either lower case or upper case, but the **IMAGE** command specifically must be all uppercase.

UNIX Example

rommon> **IMAGE=/system\_images/IPS 4240-K9-sys-1.1-a-7.0-1-E3.img**

**Note** The path is relative to the default tftpboot directory of the UNIX TFTP server. Images located in the default tftpboot directory do not have any directory names or slashes in the IMAGE specification.

Windows Example

```
rommon> IMAGE=\system_images\IPS 4240-K9-sys-1.1-a-7.0-1-E3.img
```
**Step 11** Enter **set** and press **Enter** to verify the network settings.

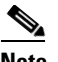

**Note** You can use the **sync** command to store these settings in NVRAM so they are maintained across boots. Otherwise, you must enter this information each time you want to boot an image from ROMMON.

**Step 12** Download and install the system image.

rommon> **tftp**

**Caution** To avoid corrupting the system image, do not remove power from the IPS 4240 while the system image is being installed.

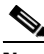

**Note** If the network settings are correct, the system downloads and boots the specified image on the IPS 4240. Be sure to use the IPS 4240 image.

### **For More Information**

- **•** For a list of supported TFTP servers, see [Supported TFTP Servers, page 12-13.](#page-12-0)
- For the procedure for locating software on Cisco.com, see Obtaining Cisco IPS Software, page 11-1.

## <span id="page-16-0"></span>**Installing the IPS 4260 System Image**

You can install the IPS 4260 system image by using the ROMMON on the appliance to TFTP the system image onto the flash device.

To install the IPS 4260 system image, follow these steps:

**Step 1** Download the IPS 4260 system image file (IPS 4260-K9-sys-1.1-a-7.0-1-E3.img) to the tftp root directory of a TFTP server that is accessible from your IPS 4260.

Make sure you can access the TFTP server location from the network connected to your IPS 4260 Ethernet port.

**Step 2** Boot the IPS 4260.

Г

**Step 3** Press Ctrl-R at the following prompt while the system is booting.

Evaluating Run Options...

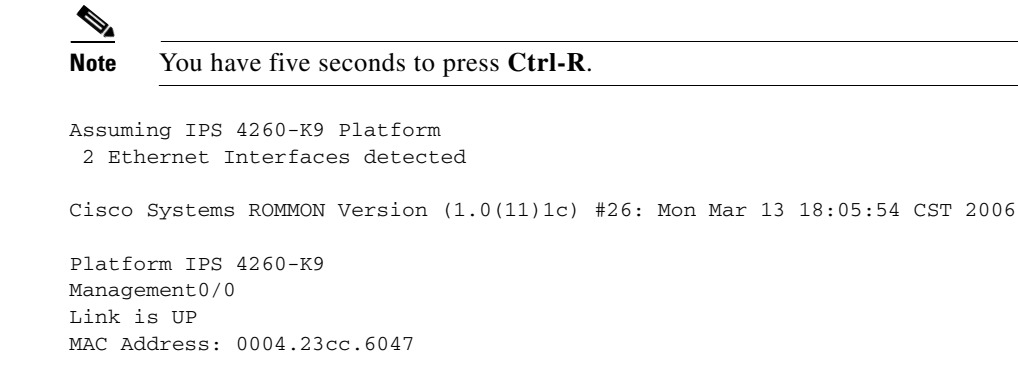

Use ? for help. rommon #0>

### **Step 4** If necessary, change the port used for the TFTP download.

rommon #1> **interface** *name*

The port in use is listed just after the platform identification. In the example, port Management0/0 is being used.

# $\frac{\mathcal{P}}{\mathcal{P}}$

**Note** The default port used for TFTP downloads is Management0/0, which corresponds with the command and control (MGMT) interface of the IPS 4260.

- **Note** Ports Management0/0 (MGMT) and GigabitEthernet0/1 (GE 0/1) are labeled on the back of the chassis.
- **Step 5** Specify an IP address for the local port on the IPS 4260.

rommon> **address** *ip\_address*

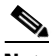

**Note** Use the same IP address that is assigned to the IPS 4260.

- **Step 6** Specify the TFTP server IP address. rommon> **server** *ip\_address*
- **Step 7** Specify the gateway IP address. rommon> **gateway** *ip\_address*
- **Step 8** Verify that you have access to the TFTP server by pinging it from the local Ethernet port.

rommon> **ping** *server\_ip\_address* rommon> **ping server**

**Step 9** Specify the path and filename on the TFTP file server from which you are downloading the image. rommon> **file** *path/filename*

### UNIX Example

rommon> **file /system\_images/IPS 4260-K9-sys-1.1-a-7.0-1-E3.img**

**Note** The path is relative to the default tftpboot directory of the UNIX TFTP server. Images located in the default tftpboot directory do not have any directory names or slashes in the file location.

Windows example

rommon> **file <***tftpboot\_directory*>**IPS 4260-K9-sys-1.1-a-7.0-1-E3.img**

**Step 10** Download and install the system image.

rommon> **tftp**

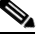

**Note** The IPS 4260 reboots once during the reimaging process. Do not remove power from the IPS 4260 during the update process or the upgrade can become corrupted.

### **For More Information**

- For a list of supported TFTP servers, see [Supported TFTP Servers, page 12-13.](#page-12-0)
- **•** For the procedure for locating software on Cisco.com, see Obtaining Cisco IPS Software, page 11-1.

## <span id="page-18-0"></span>**Installing the IPS 4270-20 System Image**

You can install the IPS 4270-20 system image by using the ROMMON on the appliance to TFTP the system image onto the compact flash device.

To install the IPS 4270-20 system image, follow these steps:

**Step 1** Download the IPS 4270-20 system image file (IPS-4270\_20-K9-sys-1.1-a-7.0-1-E3.img) to the tftp root directory of a TFTP server that is accessible from your IPS 4270-20.

## $\begin{picture}(20,5) \put(0,0){\line(1,0){15}} \put(0,0){\line(1,0){15}} \put(0,0){\line(1,0){15}} \put(0,0){\line(1,0){15}} \put(0,0){\line(1,0){15}} \put(0,0){\line(1,0){15}} \put(0,0){\line(1,0){15}} \put(0,0){\line(1,0){15}} \put(0,0){\line(1,0){15}} \put(0,0){\line(1,0){15}} \put(0,0){\line(1,0){15}} \put(0,0){\line(1,0){15}} \put(0,0$

**Note** Make sure you can access the TFTP server location from the network connected to the Ethernet port of your IPS 4270-20.

**Step 2** Boot the IPS 4270-20.

```
Booting system, please wait...
Cisco Systems ROMMON Version (1.0(12)10) #7: Thu Jun 21 13:50:04 CDT 2007
ft_id_update: Invalid ID-PROM Controller Type (0x5df)
ft_id_update: Defaulting to Controller Type (0x5c2)
```
 $\mathscr{P}$ 

**Note** The controller type errors are a known issue and can be disregarded.

Г

**Step 3** Press **Break** or **Esc** at the following prompt while the system is booting to interrupt boot. Press the spacebar to begin boot immediately.

**Note** You have ten seconds to press **Break** or **Esc**.

```
Use BREAK or ESC to interrupt boot.
Use SPACE to begin boot immediately.
```
The system enters ROMMON mode. The rommon> prompt appears.

**Step 4** Check the current network settings.

rommon> **set**

```
ROMMON Variable Settings:
   ADDRESS=0.0.0.0
   SERVER=0.0.0.0
   GATEWAY=0.0.0.0
   PORT=Management0/0
   VLAN=untagged
   IMAGE=
   CONFIG=
   LINKTIMEOUT=20
   PKTTIMEOUT=2
   RETRY=20
```
The variables have the following definitions:

- **•** Address—Local IP address of the IPS 4270-20
- **•** Server—TFTP server IP address where the application image is stored
- **•** Gateway—Gateway IP address used by the IPS 4270-20
- **•** Port—Ethernet interface used for the IPS 4270-20 management
- **•** VLAN—VLAN ID number (leave as untagged)
- **•** Image—System image file/path name
- **•** Config—Unused by these platforms

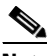

**Note** Not all values are required to establish network connectivity. The address, server, gateway, and image values are required. If you are not sure of the settings needed for your local environment, contact your system administrator.

**Step 5** If necessary, assign an IP address for the local port on the IPS 4270-20.

rommon> **ADDRESS=***ip\_address*

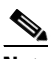

**Note** Use the same IP address that is assigned to the IPS 4270-20.

- **Step 6** If necessary, assign the TFTP server IP address. rommon> **SERVER=***ip\_address*
- **Step 7** If necessary, assign the gateway IP address. rommon> **GATEWAY=***ip\_address*

**Step 8** Verify that you have access to the TFTP server by pinging it from your local Ethernet port with one of the following commands:

rommon> **ping** *server\_ip\_address* rommon> **ping server**

**Step 9** If necessary define the path and filename on the TFTP file server from which you are downloading the image.

rommon> **IMAGE=***path/file\_name*

UNIX Example0

```
rommon> IMAGE=/system_images/IPS-4270_20-K9-sys-1.1-a-7.0-1-E3.img
```
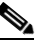

**Note** The path is relative to the UNIX TFTP server default tftpboot directory. Images located in the default tftpboot directory do not have any directory names or slashes in the IMAGE specification.

Windows Example

```
rommon> IMAGE=\system_images\IPS-4270_20-K9-sys-1.1-a-7.0-1-E3.img
```
**Step 10** Enter **set** and press **Enter** to verify the network settings.

**Note** You can use the **sync** command to store these settings in NVRAM so they are maintained across boots. Otherwise, you must enter this information each time you want to boot an image from ROMMON.

**Step 11** Download and install the system image.

rommon> **tftp**

ΛN

**Caution** To avoid corrupting the system image, do not remove power from the IPS 4270-20 while the system image is being installed.

**Note** If the network settings are correct, the system downloads and boots the specified image on the IPS 4270-20. Be sure to use the IPS 4270-20 image.

### **For More Information**

- **•** For a list of supported TFTP servers, see [Supported TFTP Servers, page 12-13.](#page-12-0)
- For the procedure for locating software on Cisco.com, see Obtaining Cisco IPS Software, page 11-1.

## <span id="page-21-0"></span>**Installing the AIM IPS System Image**

To install the AIM IPS system image, follow these steps:

**Step 1** Download the AIM IPS system image file (IPS-AIM-K9-sys-1.1-7.0-1-E3.img), and place it on a TFTP server relative to the tftp root directory.

**Note** Make sure the network is configured so that the AIM IPS can access the TFTP server.

If no TFTP server is available, you can configure the router to operate as a TFTP server.

```
router# copy tftp: flash:
router# configure terminal
router(config)# tftp-server flash:IPS-AIM-K9-sys-1.1-7.0-1-E3.img
router(config)# exit
router#
```
**Step 2** Disable the heartbeat reset.

router# **service-module IDS-Sensor 0/***slot\_number* **heartbeat-reset disable**

## **Santa Contract Contract Contract Contract Contract Contract Contract Contract Contract Contract Contract Contract Contract Contract Contract Contract Contract Contract Contract Contract Contract Contract Contract Contract**

**Note** Disabling the heartbeat reset prevents the router from resetting the module during system image installation if the process takes too long.

**Step 3** Session to the AIM IPS.

router# **service-module IDS-Sensor 0/***slot\_number* **session**

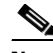

**Note** Use the **show configuration | include interface IDS-Sensor** command to determine the AIM IPS slot number.

- **Step 4** Suspend the session by pressing **Shift-Ctrl-6 X**. You should see the router# prompt. If you do not see this prompt, try **Ctrl-6 X**.
- **Step 5** Reset the AIM IPS. You are prompted to confirm the **reset** command.

router# **service-module IDS-Sensor 0/***slot\_number* **reset**

- **Step 6** Press **Enter** to confirm.
- **Step 7** Press **Enter** to resume the suspended session. After displaying its version, the bootloader displays this prompt for 15 seconds.

Please enter '\*\*\*' to change boot configuration:

- **Step 8** Enter **\*\*\*** during the 15-second delay. The bootloader prompt appears.
- **Step 9** Press **Enter** to session back to the AIM IPS.
- **Step 10** Configure the bootloader.

ServicesEngine bootloader> **config**

```
IP Address [10.89.148.188]>
Subnet mask [255.255.255.0]>
TFTP server [10.89.150.74]>
Gateway [10.89.148.254]>
```
**Cisco Intrusion Prevention System Appliance and Module Installation Guide for IPS 7.0**

```
Default boot [disk]>
Number cores [2]>
ServicesEngine boot-loader >
```
For each prompt, enter a value or accept the previously stored input that appears inside square brackets by pressing **Enter**.

# $\begin{picture}(20,20) \put(0,0){\line(1,0){10}} \put(15,0){\line(1,0){10}} \put(15,0){\line(1,0){10}} \put(15,0){\line(1,0){10}} \put(15,0){\line(1,0){10}} \put(15,0){\line(1,0){10}} \put(15,0){\line(1,0){10}} \put(15,0){\line(1,0){10}} \put(15,0){\line(1,0){10}} \put(15,0){\line(1,0){10}} \put(15,0){\line(1,0){10}} \put(15,0){\line(1$

**Note** The gateway IP address must match the IP address of the IDS-Sensor *slot/port* interface.

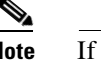

**Note** If you set up the module interfaces using the **unnumbered** command, the gateway IP address should be the IP address of the other router interface being used as part of the unnumbered command.

**Caution** The pathname for the AIM IPS image is full but relative to the tftp server root directory (typically /tftpboot).

**Step 11** Start the bootloader.

ServicesEngine bootloader> **upgrade**

**Step 12** Follow the bootloader instructions to install the software (choose option 1 and follow the wizard instructions).

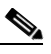

**Note** In the following example, the AIM IPS IP address is 10.1.9.201. The imaging process accesses the AIM IPS image from the router TFTP server at IP address 10.1.9.1.

### Example

```
Booting from flash...please wait.
Please enter '***' to change boot configuration:
11 ***
ServicesEngine boot-loader Version : 1.1.0
ServicesEngine boot-loader > config
IP Address [10.1.9.201]>
Subnet mask [255.255.255.0]>
TFTP server [10.1.9.1]>
Gateway [10.1.9.1]>
Default boot [disk]>
Number cores [2]>
ServicesEngine boot-loader > upgrade
Cisco Systems, Inc.
Services engine upgrade utility for AIM IPS
-----
Main menu
1 - Download application image and write to USB Drive
2 - Download bootloader and write to flash
3 - Download minikernel and write to flash
r - Exit and reset card
x - Exit
Selection [123rx]
Download recovery image via tftp and install on USB Drive
TFTP server [10.1.9.1]>
full pathname of recovery image []:IPS-AIM-K9-sys-1.1-7.0-1-E3.img
```
Г

```
Ready to begin
Are you sure [Y/N] 
Returning TRUE
Press <CTRL-C> to abort.
octeth1: Up 1Gbs Full duplex, (port 1)
octeth0: Down 10Mbs Half duplex, (port 0)
Using octeth1 device
TFTP from server 10.1.9.1; our IP address is 10.1.9.201
Filename 'IPS-AIM-K9-sys-1.1-7.0-1-E3.img'.
Load address: 0x21000000
Loading: #################################################################
          #################################################################
          #################################################################
          #################################################################
          #################################################################
          #################################################################
          #################################################################
          #################################################################
          #################################################################
          #################################################################
          ######
          32 MB received
          #################################################################
          #######################
```
done

- **Step 13** Suspend the session by pressing Shift-Ctrl-6 X. You should see the router# prompt. If you do not see this prompt, try **Ctrl-6 X**.
- **Step 14** From the router CLI, clear the session.

router# **service-module interface ids-sensor 0/***slot\_number* **session clear**

**Step 15** Enable the heartbeat reset.

router# **service-module IDS-sensor 0/***slot\_number* **heartbeat-reset enable**

### **For More Information**

- **•** For a list of supported TFTP servers, see [Supported TFTP Servers, page 12-13.](#page-12-0)
- **•** For the procedure for obtaining the most recent IPS software, see Obtaining Cisco IPS Software, page 11-1.
- For the procedure for setting up an unnumbered IP address, refer to Using an Unnumbered IP [Address Interface.](http://www.cisco.com/en/US/docs/security/ips/7.0/configuration/guide/cli/cli_aim.html#wp1044934)

## <span id="page-23-0"></span>**Installing the AIP SSM System Image**

This section describes how to install the AIP SSM system image, and contains the following topics:

- [Reimaging the AIP SSM, page 12-25](#page-24-0)
- **•** [Reimaging the AIP SSM Using the recover configure/boot Command, page 12-25](#page-24-1)

## <span id="page-24-0"></span>**Reimaging the AIP SSM**

You can reimage the AIP SSM in one of the following ways:

- **•** From ASA using the **hw-module module 1 recover configure/boot** command.
- **•** Recovering the application image from the sensor CLI using the **recover application-partition** command.
- **•** Upgrading the recovery image from the sensor CLI using the **upgrade** command.

## **For More Information**

- **•** For the procedure for using the **hw-module module 1 recover configure/boot** command, see [Reimaging the AIP SSM Using the recover configure/boot Command, page 12-25.](#page-24-1)
- For the procedure for recovering the application partition, see Recovering the Application Partition, [page 12-11.](#page-10-0)
- For the procedure for upgrading the recovery image, see Upgrading the Recovery Partition, [page 12-5](#page-4-0).

## <span id="page-24-1"></span>**Reimaging the AIP SSM Using the recover configure/boot Command**

If the AIP SSM suffers a failure and the module application image cannot run, you can transfer application images from a TFTP server to the module using the adaptive security appliance CLI. The adaptive security appliance can communicate with the module ROMMON application to transfer the image.

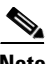

Note Be sure the TFTP server that you specify can transfer files up to 60 MB in size.

**Note** This process can take approximately 15 minutes to complete, depending on your network and the size of the image.

To install the AIP SSM system image, follow these steps:

- **Step 1** Log in to the adaptive security appliance.
- **Step 2** Enter enable mode.

asa# **enable**

**Step 3** Configure the recovery settings for the AIP SSM.

asa (enable)# **hw-module module 1 recover configure**

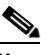

**Note** If you make an error in the recovery configuration, use the **hw-module module 1 recover stop** command to stop the system reimaging and then you can correct the configuration.

**Step 4** Specify the TFTP URL for the system image.

```
Image URL [tftp://0.0.0.0/]:
```
## Example Image URL [tftp://0.0.0.0/]: **tftp://10.89.146.1/IPS-SSM-K9-sys-1.1-a-7.0-1-E3.img Step 5** Specify the command and control interface of the AIP SSM.  $\overline{\mathscr{C}}$ **Note** The port IP address is the management IP address of the AIP SSM. Port IP Address [0.0.0.0]: Example Port IP Address [0.0.0.0]: **10.89.149.231 Step 6** Leave the VLAN ID at 0. VLAN ID [0]: **Step 7** Specify the default gateway of the AIP SSM. Gateway IP Address [0.0.0.0]: Example Gateway IP Address [0.0.0.0]: **10.89.149.254 Step 8** Execute the recovery. asa# **hw-module module 1 recover boot** This transfers the image from the TFTP server to the AIP SSM and restarts it. **Step 9** Periodically check the recovery until it is complete.  $\frac{\mathcal{P}}{\mathcal{P}}$ **Note** The status reads Recovery during recovery and reads U<sub>p</sub> when reimaging is complete. asa# **show module 1** Mod Card Type Model Serial No. --- -------------------------------------------- ------------------ ----------- 0 ASA 5540 Adaptive Security Appliance ASA5540 P2B00000019 1 ASA 5500 Series Security Services Module-20 ASA-SSM-20 P1D000004F4

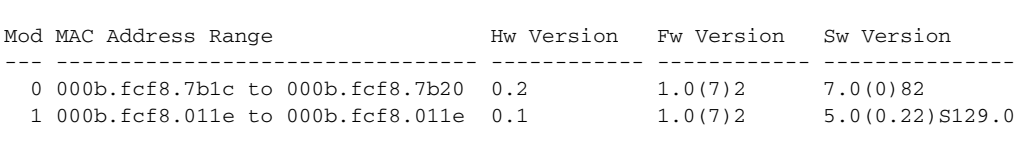

```
Mod Status
```

```
 0 Up Sys
 1 Up
```
asa#

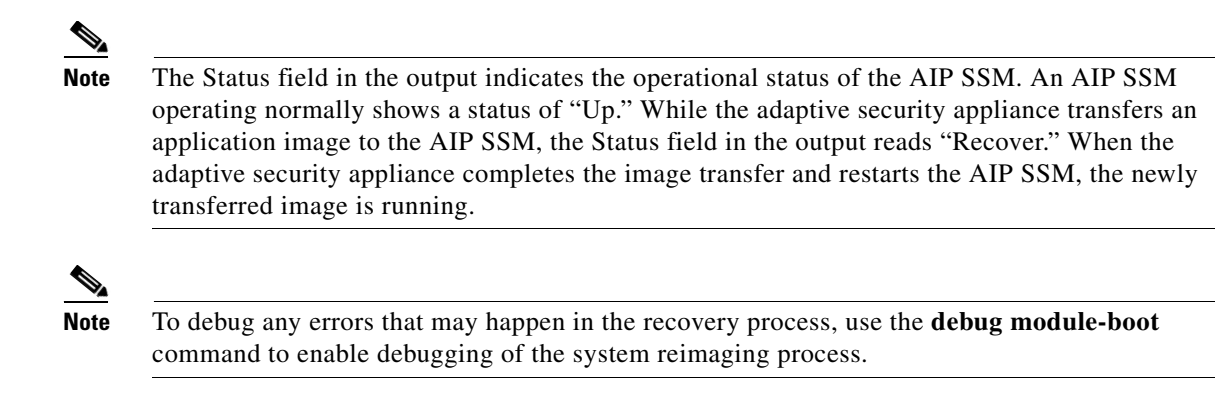

**Step 10** Session to the AIP SSM and initialize it with the **setup** command.

### **For More Information**

- **•** For a list of recommended TFTP servers, see [Supported TFTP Servers, page 12-13.](#page-12-0)
- **•** For the procedure for initializing the AIP SSM with the **setup** command, see Advanced Setup for the AIP SSM, page 10-16.

## <span id="page-26-0"></span>**Installing the IDSM2 System Image**

This section describes how to install the IDSM2 system image, and contains the following topics:

- **•** [Understanding the IDSM2 System Image, page 12-27](#page-26-1)
- **•** [Installing the IDSM2 System Image for Catalyst Software, page 12-28](#page-27-0)
- **•** [Installing the IDSM2 System Image for Cisco IOS Software, page 12-29](#page-28-0)
- [Configuring the IDSM2 Maintenance Partition for Catalyst Software, page 12-30](#page-29-0)
- **•** [Configuring the IDSM2 Maintenance Partition for Cisco IOS Software, page 12-34](#page-33-0)
- **•** [Upgrading the IDSM2 Maintenance Partition for Catalyst Software, page 12-38](#page-37-0)
- **•** [Upgrading the IDSM2 Maintenance Partition for Cisco IOS Software, page 12-38](#page-37-1)

## <span id="page-26-1"></span>**Understanding the IDSM2 System Image**

If the IDSM2 application partition becomes unusable, you can reimage it from the maintenance partition. After you reimage the application partition of the IDSM2, you must initialize the IDSM2 using the **setup** command.

When there is a new maintenance partition image file, you can reimage the maintenance partition from the application partition.

### **For More Information**

For the procedure to use the **setup** command to initialize the IDSM2, see Advanced Setup for the IDSM2, page 10-20.

## <span id="page-27-0"></span>**Installing the IDSM2 System Image for Catalyst Software**

To install the system image, follow these steps:

- **Step 1** Download the IDSM2 system image file (IPS-IDSM2-K9-sys-1.1-a-7.0-1-E3.bin.gz) to the FTP root directory of an FTP server that is accessible from your IDSM2.
- **Step 2** Log in to the switch CLI.
- **Step 3** Boot the IDSM2 to the maintenance partition.

console> (enable) **reset** *module\_number* **cf:1**

**Step 4** Log in to the maintenance partition CLI.

login: **guest** Password: **cisco**

 $\mathscr{P}$ 

**Note** You must configure the maintenance partition on the IDSM2.

**Step 5** Install the system image.

guest@hostname.localdomain# **upgrade ftp**://*user@ftp server IP/directory path/***IPS-IDSM2-K9-sys-1.1-a-7.0-1-E3.bin.gz**

**Step 6** Specify the FTP server password. After the application partition file has been downloaded, you are asked if you want to proceed:

Upgrading will wipe out the contents on the hard disk. Do you want to proceed installing it [y|n]:

- **Step 7** Enter **y** to continue. When the application partition file has been installed, you are returned to the maintenance partition CLI.
- **Step 8** Exit the maintenance partition CLI and return to the switch CLI.
- **Step 9** Reboot the IDSM2 to the application partition.

console> (enable) **reset** *module\_number* **hdd:1**

- **Step 10** When the IDSM2 has rebooted, check the software version.
- **Step 11** Log in to the application partition CLI and initialize the IDSM2 using the **setup** command.

### **For More Information**

- **•** For a list of supported FTP and HTTP/HTTPS servers, see [Supported FTP and HTTP/HTTPS](#page-1-0)  [Servers, page 12-2.](#page-1-0)
- For the procedure for locating software on Cisco.com, see Obtaining Cisco IPS Software, page 11-1.
- For the procedure for configuration the maintenance partition on IDMS-2, see Configuring the [IDSM2 Maintenance Partition for Catalyst Software, page 12-30](#page-29-0) and [Configuring the IDSM2](#page-33-0)  [Maintenance Partition for Cisco IOS Software, page 12-34.](#page-33-0)
- **•** For the procedure for initializing the IDSM2, see Advanced Setup for the IDSM2, page 10-20.

## <span id="page-28-0"></span>**Installing the IDSM2 System Image for Cisco IOS Software**

To install the system image, follow these steps:

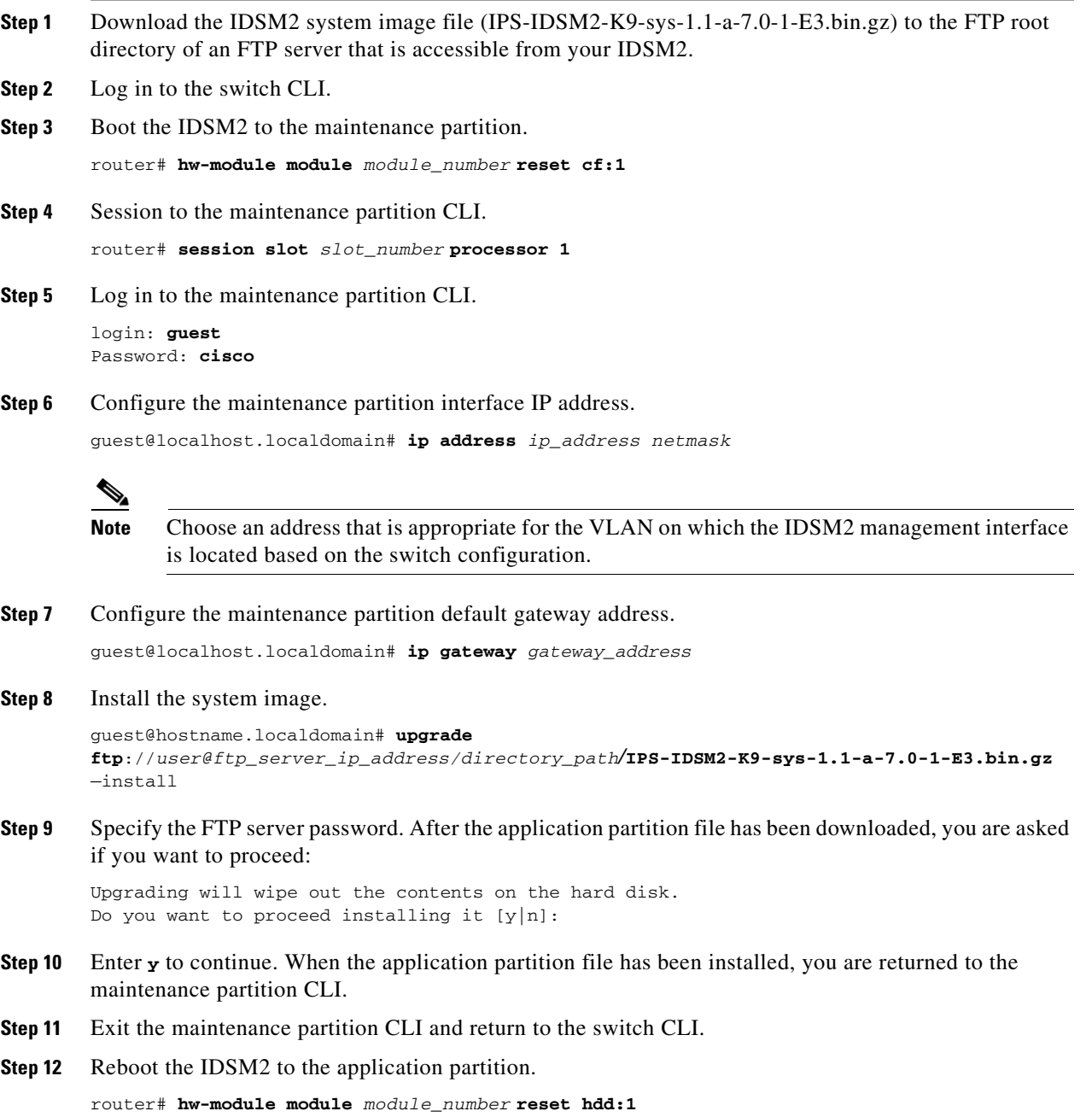

- **Step 13** Verify that the IDSM2 is online and that the software version is correct and that the status is ok. router# **show module** *module\_number*
- **Step 14** Session to the IDSM2 application partition CLI. router# **session slot** *slot\_number* **processor 1**
- **Step 15** Initialize the IDSM2 using the **setup** command.

### **For More Information**

- **•** For a list of supported FTP and HTTP/HTTPS servers, see [Supported FTP and HTTP/HTTPS](#page-1-0)  [Servers, page 12-2.](#page-1-0)
- For the procedure for locating software on Cisco.com, see Obtaining Cisco IPS Software, page 11-1.
- **•** For the procedure for configuration the maintenance partition on IDMS-2, see [Configuring the](#page-29-0)  [IDSM2 Maintenance Partition for Catalyst Software, page 12-30](#page-29-0) and [Configuring the IDSM2](#page-33-0)  [Maintenance Partition for Cisco IOS Software, page 12-34](#page-33-0).
- For the procedure for initializing the IDSM2, see Advanced Setup for the IDSM2, page 10-20.

## <span id="page-29-0"></span>**Configuring the IDSM2 Maintenance Partition for Catalyst Software**

To configure the IDSM2 maintenance partition, follow these steps:

- **Step 1** Log in to the switch CLI.
- **Step 2** Enter privileged mode.

console# **enable** console(enable)#

**Step 3** Reload the IDSM2.

console> (enable) **reset module\_number cf:1**

**Step 4** Session to the IDSM2.

console# **session 9** Trying IDS-9... Connected to IDS-9. Escape character is '^]'.

Cisco Maintenance image

## $\frac{\partial}{\partial x}$

**Note** You cannot Telnet or SSH to the IDSM2 maintenance partition.You must session to it from the switch CLI.

**Step 5** Log in as user **guest** and password **cisco**.

## I.

**Note** You can change the guest password, but we do not recommend it. If you forget the maintenance partition guest password, and you cannot log in to the IDSM2 application partition for some reason, the IDSM2 requires an RMA.

login: **guest** Password: **cisco** Maintenance image version: 2.1(2)

guest@idsm2.localdomain#

**Step 6** View the IDSM2 maintenance partition host configuration.

guest@idsm2.localdomain# **show ip**

IP address : 10.89.149.74 Subnet Mask : 255.255.255.128 IP Broadcast : 10.255.255.255 DNS Name : idsm2.localdomain Default Gateway : 10.89.149.126 Nameserver(s) :

guest@idsm2.localdomain#

**Step 7** Clear the IDSM2 maintenance partition host configuration (ip address, gateway, hostname).

```
guest@idsm2.localdomain# clear ip
guest@localhost.localdomain# show ip
```
IP address : 0.0.0.0 Subnet Mask : 0.0.0.0 IP Broadcast : 0.0.0.0 DNS Name : localhost.localdomain Default Gateway : 0.0.0.0 Nameserver(s) :

guest@localhost.localdomain#

### **Step 8** Configure the maintenance partition host configuration.

### **a.** Specify the IP address.

guest@localhost.localdomain# **ip address** *ip\_address netmask*

**b.** Specify the default gateway.

guest@localhost.localdomain# **ip gateway** *gateway\_ip\_address*

**c.** Specify the hostname.

guest@localhost.localdomain# **ip host** *hostname*

**Step 9** View the maintenance partition host configuration.

guest@idsm2.localdomain# **show ip**

```
IP address : 10.89.149.74
Subnet Mask : 255.255.255.128
IP Broadcast : 10.255.255.255
DNS Name : idsm2.localdomain
Default Gateway : 10.89.149.126
Nameserver(s)
```
guest@idsm2.localdomain#

**Step 10** Verify the image installed on the application partition.

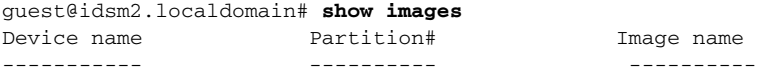

```
Hard disk(hdd) 1 6.1(1)
guest@idsm2.localdomain#
```
**Step 11** Verify the maintenance partition version (including the BIOS version).

guest@idsm2.localdomain# **show version**

Maintenance image version: 2.1(2) mp.2-1-2.bin : Thu Nov 18 11:41:36 PST 2004 : integ@kplus-build-lx.cisco.com

Line Card Number :WS-SVC-IDSM2-XL Number of Pentium-class Processors : 2 BIOS Vendor: Phoenix Technologies Ltd. BIOS Version: 4.0-Rel 6.0.9

Total available memory: 2012 MB Size of compact flash: 61 MB Size of hard disk: 19077 MB Daughter Card Info: Falcon rev 3, FW ver 2.0.3.0 (IDS), SRAM 8 MB, SDRAM 256 MB

guest@idsm2.localdomain#

### **Step 12** Upgrade the application partition.

guest@idsm2.localdomain# **upgrade ftp**://**jsmith**@**10.89.146.11**/**/RELEASES/Latest/6.2-1/WS-SVC-IDSM2-K9-sys-1.1-a-6.1-1.190-E0. 1.bin.gz** Downloading the image. This may take several minutes... Password for jsmith@10.89.146.114: 500 'IPS-IDSM2-K9-sys-1.1-a-6.2-1-E3.bin.gz': command not understood.

ftp://jsmith@10.89.146.11//RELEASES/Latest/6.2-1/IPS-IDSM2-K9-sys-1.1-a-6.2-1-E3.bin.gz (unknown size) /tmp/upgrade.gz [|] 28616K 29303086 bytes transferred in 5.34 sec (5359.02k/sec)

Upgrade file ftp://jsmith@10.89.146.114//RELEASES/Latest/6.2-1/IPS-IDSM2-K9-sys-1.1-a-6.2-1-E3.bin.gz is downloaded. Upgrading will wipe out the contents on the storage media. Do you want to proceed installing it  $[y|N]$ :

### **Step 13** Enter **y** to proceed with the upgrade.

Proceeding with upgrade. Please do not interrupt. If the upgrade is interrupted or fails, boot into maintenance image again and restart upgrade.

Creating IDS application image file...

Initializing the hard disk... Applying the image, this process may take several minutes... Performing post install, please wait... Application image upgrade complete. You can boot the image now. guest@idsm3.localdomain#

### **Step 14** Display the upgrade log.

guest@idsm3.localdomain# **show log upgrade**

```
Upgrading the line card on Fri Mar 11 21:21:53 UTC 2005
Downloaded upgrade image
ftp://jsmith@10.89.146.114//RELEASES/Latest/6.2-1/WS-SVC-IDSM2-K9-sys-1.1-a-6.2-1-E3.bin.g
z
```

```
Extracted the downloaded file
Proceeding with image upgrade.
Fri Mar 11 21:22:06 2005 : argv1 = 0, argv2 = 0, argv3 = 3, argv4 = 1
Fri Mar 11 21:22:06 2005 : Creating IDS application image file...
Fri Mar 11 21:22:06 2005 : footer: XXXXXXXXXXXXXXXX
Fri Mar 11 21:22:06 2005 : exeoff: 0000000000031729
Fri Mar 11 21:22:06 2005 : image: 0000000029323770
Fri Mar 11 21:22:06 2005 : T: 29323818, E: 31729, I: 29323770
Fri Mar 11 21:22:07 2005 : partition: /dev/hdc1
Fri Mar 11 21:22:07 2005 : startIDSAppUpgrade:Image: /tmp/cdisk.gz 
Fri Mar 11 21:22:07 2005 : startIDSAppUpgrade:Device: /dev/hdc1 
Fri Mar 11 21:22:07 2005 : startIDSAppUpgrade:Install type: 1 
Fri Mar 11 21:22:07 2005 : Initializing the hard disk... 
Fri Mar 11 21:22:07 2005 : Required disk size: 524288 Kb (blocks) 
Fri Mar 11 21:22:07 2005 : Available disk size: 19535040 Kb (blocks) 
Fri Mar 11 21:22:13 2005 : Partitions created on '/dev/hdc'. 
Fri Mar 11 21:22:13 2005 : Device '/dev/hdc' verified for OK. 
Fri Mar 11 21:22:19 2005 : Created ext2 fileSystem on '/dev/hdc1'. 
Fri Mar 11 21:22:19 2005 : Directory '/mnt/hd/' created. 
Fri Mar 11 21:22:19 2005 : Partition '/dev/hdc1' mounted. 
Fri Mar 11 21:22:19 2005 : Finished initializing the hard disk. 
Fri Mar 11 21:22:19 2005 : Applying the image, this process may take several minutes... 
Fri Mar 11 21:22:19 2005 : Directory changed to '/mnt/hd'. 
Fri Mar 11 21:22:20 2005 : Performing post install, please wait... 
Fri Mar 11 21:22:20 2005 : File /mnt/hd/post-install copied to /tmp/post-install. 
Fri Mar 11 21:22:20 2005 : Directory changed to '/tmp'. 
Fri Mar 11 21:22:28 2005 : Partition '/dev/hdc1' unmounted. 
Fri Mar 11 21:22:28 2005 : Directory changed to '/tmp'. 
Application image upgrade complete. You can boot the image now.
Partition upgraded successfully
guest@idsm2.localdomain#
```
### **Step 15** Clear the upgrade log.

guest@idsm2.localdomain# **clear log upgrade** Cleared log file successfully

### **Step 16** Display the upgrade log.

guest@idsm2.localdomain# **show log upgrade** guest@idsm2.localdomain#

### **Step 17** Ping another computer.

```
guest@idsm2.localdomain# ping 10.89.146.114
PING 10.89.146.114 (10.89.146.114) from 10.89.149.74 : 56(84) bytes of data.
64 bytes from 10.89.146.114: icmp_seq=0 ttl=254 time=381 usec
64 bytes from 10.89.146.114: icmp_seq=1 ttl=254 time=133 usec
64 bytes from 10.89.146.114: icmp_seq=2 ttl=254 time=129 usec
64 bytes from 10.89.146.114: icmp_seq=3 ttl=254 time=141 usec
64 bytes from 10.89.146.114: icmp_seq=4 ttl=254 time=127 usec
--- 10.89.146.114 ping statistics ---
5 packets transmitted, 5 packets received, 0% packet loss
round-trip min/avg/max/mdev = 0.127/0.182/0.381/0.099 ms
guest@idsm2.localdomain#
```
**Step 18** Reset the IDSM2.

## $\begin{picture}(120,20) \put(0,0){\line(1,0){10}} \put(15,0){\line(1,0){10}} \put(15,0){\line(1,0){10}} \put(15,0){\line(1,0){10}} \put(15,0){\line(1,0){10}} \put(15,0){\line(1,0){10}} \put(15,0){\line(1,0){10}} \put(15,0){\line(1,0){10}} \put(15,0){\line(1,0){10}} \put(15,0){\line(1,0){10}} \put(15,0){\line(1,0){10}} \put(15,0){\line($

**Note** You cannot specify a partition when issuing the **reset** command from the maintenance partition. The IDSM2 boots to whichever partition is specified in the boot device variable. If the boot device variable is blank, the IDSM2 boots to the application partition.

guest@idsm2.localdomain# **reset** guest@idsm2.localdomain# 2005 Mar 11 21:55:46 CST -06:00 %SYS-4-MOD\_SHUTDOWNSTART:Module 9 shutdown in progress. Do not remove module until shutdown completes Broadcast message from root Fri Mar 11 21:55:47 2005... The system is going down for system halt NOW !! console> (enable)#

### **For More Information**

For a list of supported FTP and HTTP/HTTPS servers, see [Supported FTP and HTTP/HTTPS Servers,](#page-1-0)  [page 12-2](#page-1-0).

## <span id="page-33-0"></span>**Configuring the IDSM2 Maintenance Partition for Cisco IOS Software**

To configure the IDSM2 maintenance partition, follow these steps:

```
Step 1 Log in to the switch CLI.
```
**Step 2** Session to the IDSM2.

```
router# session slot 11 processor 1
The default escape character is Ctrl-\hat{}, then x.
You can also type 'exit' at the remote prompt to end the session
Trying 127.0.0.111 ... Open
```
Cisco Maintenance image

 $\begin{picture}(20,5) \put(0,0){\line(1,0){155}} \put(0,0){\line(1,0){155}} \put(0,0){\line(1,0){155}} \put(0,0){\line(1,0){155}} \put(0,0){\line(1,0){155}} \put(0,0){\line(1,0){155}} \put(0,0){\line(1,0){155}} \put(0,0){\line(1,0){155}} \put(0,0){\line(1,0){155}} \put(0,0){\line(1,0){155}} \put(0,0){\line(1,0){155}} \put(0,0){\line(1,$ 

**Note** You cannot Telnet or SSH to the IDSM2 maintenance partition.You must session to it from the switch CLI.

**Step 3** Log in as user **guest** and password **cisco**.

**Note** You can change the guest password, but we do not recommend it. If you forget the maintenance partition guest password, and you cannot log in to the IDSM2 application partition for some reason, you will have to RMA the IDSM2.

login: guest password: cisco

Maintenance image version: 2.1(2)

guest@idsm2.localdomain#

**Step 4** View the maintenance partition host configuration.

guest@idsm2.localdomain# **show ip**

```
IP address : 10.89.149.74
Subnet Mask : 255.255.255.128
IP Broadcast : 10.255.255.255
DNS Name : idsm2.localdomain
Default Gateway : 10.89.149.126
```
**Cisco Intrusion Prevention System Appliance and Module Installation Guide for IPS 7.0**

```
Nameserver(s)
guest@idsm2.localdomain#
```
**Step 5** Clear the maintenance partition host configuration (ip address, gateway, hostname).

```
guest@idsm2.localdomain# clear ip
guest@localhost.localdomain# show ip
```

```
IP address : 0.0.0.0<br>Subnot M_{\odot}Subnet Mask : 0.0.0.0IP Broadcast : 0.0.0.0
DNS Name : localhost.localdomain
Default Gateway : 0.0.0.0
Nameserver(s)
```
guest@localhost.localdomain#

- **Step 6** Configure the maintenance partition host configuration.
	- **a.** Specify the IP address.

guest@localhost.localdomain# **ip address** *ip\_address netmask*

**b.** Specify the default gateway.

guest@localhost.localdomain# **ip gateway** *gateway\_ip\_address*

**c.** Specify the hostname.

guest@localhost.localdomain# **ip host** *hostname*

### **Step 7** View the maintenance partition host configuration.

guest@idsm2.localdomain# **show ip**

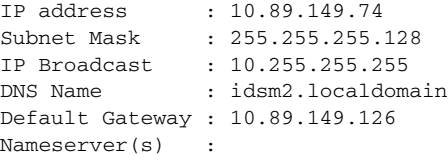

guest@idsm2.localdomain#

**Step 8** Verify the image installed on the application partition.

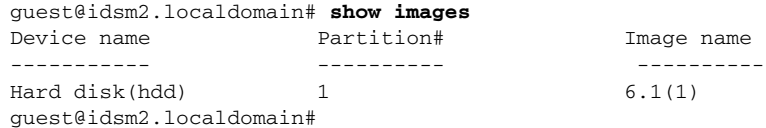

**Step 9** Verify the maintenance partition version (including the BIOS version).

guest@idsm2.localdomain# **show version**

Maintenance image version: 2.1(2) mp.2-1-2.bin : Thu Nov 18 11:41:36 PST 2004 : integ@kplus-build-lx.cisco.com

```
Line Card Number :WS-SVC-IDSM2-XL
Number of Pentium-class Processors : 2
BIOS Vendor: Phoenix Technologies Ltd.
BIOS Version: 4.0-Rel 6.0.9
```
Total available memory: 2012 MB Size of compact flash: 61 MB Size of hard disk: 19077 MB Daughter Card Info: Falcon rev 3, FW ver 2.0.3.0 (IDS), SRAM 8 MB, SDRAM 256 MB

guest@idsm2.localdomain#

### **Step 10** Upgrade the application partition.

guest@idsm2.localdomain# **upgrade ftp**://**jsmith**@**10.89.146.11**/**/RELEASES/Latest/6.2-1/IPS-IDSM2-K9-sys-1.1-a-6.2-1-E3.img** Downloading the image. This may take several minutes... Password for jsmith@10.89.146.114: 500 'SIZE IPS-IDSM2-K9-sys-1.1-a-6.2-1.bin.gz': command not understood.

ftp://jsmith@10.89.146.11//RELEASES/Latest/6.1-1/IPS-IDSM2-K9-sys-1.1-a-6.2-1-E3.img (unknown size) /tmp/upgrade.gz [|] 28616K 29303086 bytes transferred in 5.34 sec (5359.02k/sec)

Upgrade file ftp://jsmith@10.89.146.114//RELEASES/Latest/6.2-1/IPS-IDSM2-K9-sys-1.1-a-6.2-1-E3.img is downloaded. Upgrading will wipe out the contents on the storage media. Do you want to proceed installing it  $[y|N]$ :

### **Step 11** Enter **y** to proceed with the upgrade.

Proceeding with upgrade. Please do not interrupt. If the upgrade is interrupted or fails, boot into maintenance image again and restart upgrade.

Creating IDS application image file...

Initializing the hard disk... Applying the image, this process may take several minutes... Performing post install, please wait... Application image upgrade complete. You can boot the image now. guest@idsm3.localdomain#

### **Step 12** Display the upgrade log.

guest@idsm3.localdomain# **show log upgrade**

```
Upgrading the line card on Fri Mar 11 21:21:53 UTC 2005
Downloaded upgrade image
ftp://jsmith@10.89.146.114//RELEASES/Latest/6.2-1/IPS-IDSM2-K9-sys-1.1-a-6.2-1-E3.img
Extracted the downloaded file
Proceeding with image upgrade.
Fri Mar 11 21:22:06 2005 : \text{argv1} = 0, \text{argv2} = 0, \text{argv3} = 3, \text{argv4} = 1Fri Mar 11 21:22:06 2005 : Creating IDS application image file...
Fri Mar 11 21:22:06 2005 : footer: XXXXXXXXXXXXXXXX
Fri Mar 11 21:22:06 2005 : exeoff: 0000000000031729
Fri Mar 11 21:22:06 2005 : image: 0000000029323770
Fri Mar 11 21:22:06 2005 : T: 29323818, E: 31729, I: 29323770
Fri Mar 11 21:22:07 2005 : partition: /dev/hdc1
Fri Mar 11 21:22:07 2005 : startIDSAppUpgrade:Image: /tmp/cdisk.gz 
Fri Mar 11 21:22:07 2005 : startIDSAppUpgrade:Device: /dev/hdc1 
Fri Mar 11 21:22:07 2005 : startIDSAppUpgrade:Install type: 1 
Fri Mar 11 21:22:07 2005 : Initializing the hard disk... 
Fri Mar 11 21:22:07 2005 : Required disk size: 524288 Kb (blocks) 
Fri Mar 11 21:22:07 2005 : Available disk size: 19535040 Kb (blocks) 
Fri Mar 11 21:22:13 2005 : Partitions created on '/dev/hdc'. 
Fri Mar 11 21:22:13 2005 : Device '/dev/hdc' verified for OK. 
Fri Mar 11 21:22:19 2005 : Created ext2 fileSystem on '/dev/hdc1'.
```
Fri Mar 11 21:22:19 2005 : Directory '/mnt/hd/' created. Fri Mar 11 21:22:19 2005 : Partition '/dev/hdc1' mounted. Fri Mar 11 21:22:19 2005 : Finished initializing the hard disk. Fri Mar 11 21:22:19 2005 : Applying the image, this process may take several minutes... Fri Mar 11 21:22:19 2005 : Directory changed to '/mnt/hd'. Fri Mar 11 21:22:20 2005 : Performing post install, please wait... Fri Mar 11 21:22:20 2005 : File /mnt/hd/post-install copied to /tmp/post-install. Fri Mar 11 21:22:20 2005 : Directory changed to '/tmp'. Fri Mar 11 21:22:28 2005 : Partition '/dev/hdc1' unmounted. Fri Mar 11 21:22:28 2005 : Directory changed to '/tmp'. Application image upgrade complete. You can boot the image now. Partition upgraded successfully guest@idsm2.localdomain#

### **Step 13** Clear the upgrade log.

guest@idsm2.localdomain# **clear log upgrade** Cleared log file successfully

### **Step 14** Display the upgrade log.

guest@idsm2.localdomain# **show log upgrade** guest@idsm2.localdomain#

### **Step 15** Ping another computer.

```
guest@idsm2.localdomain# ping 10.89.146.114
PING 10.89.146.114 (10.89.146.114) from 10.89.149.74 : 56(84) bytes of data.
64 bytes from 10.89.146.114: icmp_seq=0 ttl=254 time=381 usec
64 bytes from 10.89.146.114: icmp_seq=1 ttl=254 time=133 usec
64 bytes from 10.89.146.114: icmp_seq=2 ttl=254 time=129 usec
64 bytes from 10.89.146.114: icmp_seq=3 ttl=254 time=141 usec
64 bytes from 10.89.146.114: icmp_seq=4 ttl=254 time=127 usec
--- 10.89.146.114 ping statistics ---
5 packets transmitted, 5 packets received, 0% packet loss
round-trip min/avg/max/mdev = 0.127/0.182/0.381/0.099 ms
guest@idsm2.localdomain#
```

```
Step 16 Reset the IDSM2.
```
# $\mathscr{P}$

**Note** You cannot specify a partition when issuing the **reset** command from the maintenance partition. The IDSM2 boots to whichever partition is specified in the boot device variable. If the boot device variable is blank, the IDSM2 boots to the application partition.

```
guest@idsm2.localdomain# reset
guest@idsm2.localdomain#
Broadcast message from root Fri Mar 11 22:04:53 2005...
The system is going down for system halt NOW !!
[Connection to 127.0.0.111 closed by foreign host]
router#
```
### **For More Information**

For a list of supported FTP and HTTP/HTTPS servers, see [Supported FTP and HTTP/HTTPS Servers,](#page-1-0)  [page 12-2](#page-1-0).

## <span id="page-37-0"></span>**Upgrading the IDSM2 Maintenance Partition for Catalyst Software**

To upgrade the maintenance partition, follow these steps:

- **Step 1** Download the IDSM2 maintenance partition file (c6svc-mp.2-1-2.bin.gz) to the FTP root directory of an FTP server that is accessible from your IDSM2.
- **Step 2** Session to the IDSM2 from the switch. console>(enable) **session** *slot\_number*
- **Step 3** Log in to the IDSM2 CLI.
- **Step 4** Enter configuration mode. idsm2# **configure terminal**
- **Step 5** Upgrade the maintenance partition. You are asked whether you want continue. idsm2(config)# **upgrade ftp**://*user@ftp\_server\_IP\_address/directory\_path/***c6svc-mp.2-1-2.bin.gz**
- **Step 6** Enter the FTP server password.
- **Step 7** Enter **y** to continue. The maintenance partition file is upgraded.

### **For More Information**

- **•** For a list of supported FTP and HTTP/HTTPS servers, see [Supported FTP and HTTP/HTTPS](#page-1-0)  [Servers, page 12-2.](#page-1-0)
- For the procedure for locating software on Cisco.com, see Obtaining Cisco IPS Software, page 11-1.

## <span id="page-37-1"></span>**Upgrading the IDSM2 Maintenance Partition for Cisco IOS Software**

To upgrade the maintenance partition, follow these steps:

**Step 1** Download the IDSM2 maintenance partition file (c6svc-mp.2-1-2.bin.gz) to the FTP root directory of an FTP server that is accessible from your IDSM2. **Step 2** Log in to the switch CLI. **Step 3** Session in to the application partition CLI. router# **session slot** *slot\_number* **processor 1 Step 4** Log in to the IDSM2. **Step 5** Enter configuration mode. idsm2# **configure terminal Step 6** Upgrade the maintenance partition. idsm2(config)# **upgrade ftp://***user@ftp\_server\_IP\_address/directory\_path***/c6svc-mp.2-1-2.bin.gz Step 7** Specify the FTP server password. Password: \*\*\*\*\*\*\*\*

You are prompted to continue.

Continue with upgrade?:

**Step 8** Enter **yes** to continue.

### **For More Information**

- **•** For a list of supported FTP and HTTP/HTTPS servers, see [Supported FTP and HTTP/HTTPS](#page-1-0)  [Servers, page 12-2](#page-1-0).
- For the procedure for locating software on Cisco.com, see Obtaining Cisco IPS Software, page 11-1.

## <span id="page-38-0"></span>**Installing the NME IPS System Image**

**Note** Use the **show configuration | include interface ids-sensor** command to determine the NME IPS slot number.

To install the NME IPS system image, follow these steps:

**Step 1** Download the NME IPS system image file (IPS-NME-K9-sys-1.1-7.0-1-E3.img), and place it on a TFTP server relative to the tftp root directory.

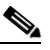

**Note** Make sure the network is configured so that the NME IPS can access the TFTP server.

If no TFTP server is available, you can configure the router to operate as a TFTP server.

```
router# copy tftp: flash:
router# configure terminal
router(config)# tftp-server flash:IPS-NME-K9-sys-1.1-7.0-1-E3.img
router(config)# exit
router#
```
**Step 2** Disable the heartbeat reset.

router# **service-module ids-sensor 1/0 heartbeat-reset disable**

**Note** Disabling the heartbeat reset prevents the router from resetting the module during system image installation if the process takes too long.

**Step 3** Session to the NME IPS.

router# **service-module ids-sensor 1/0 session**

- **Step 4** Suspend the session by pressing **Shift-Ctrl-6 X**. You should see the router# prompt. If you do not see this prompt, try **Ctrl-6 X**.
- **Step 5** Reset the NME IPS. You are prompted to confirm the **reset** command.

router# **service-module ids-sensor 1/0 reset**

**Step 6** Press **Enter** to confirm.

Г

**Step 7** Press **Enter** to resume the suspended session. After displaying its version, the bootloader displays this prompt for 15 seconds.

Please enter '\*\*\*' to change boot configuration:

- **Step 8** Enter **\*\*\*** during the 15-second delay. The bootloader prompt appears.
- **Step 9** Press **Enter** to session back to the NME IPS.
- **Step 10** Configure the bootloader.

ServicesEngine bootloader> **config**

```
IP Address [10.89.148.195]>
Subnet mask [255.255.255.0]>
TFTP server [10.89.150.74]>
Gateway [10.89.148.254]>
Default boot [disk]>
Number cores [2]>
ServicesEngine boot-loader >
```
For each prompt, enter a value or accept the previously stored input that appears inside square brackets by pressing **Enter**.

**Caution** The pathname for the NME IPS image is full but relative to the tftp server root directory (typically /tftpboot).

**Step 11** Start the bootloader.

ServicesEngine bootloader> **upgrade**

**Step 12** Follow the bootloader instructions to install the software (choose option 1 and follow the wizard instructions).

```
Example
Booting from flash...please wait.
```

```
Please enter '***' to change boot configuration:
12 ***
ServicesEngine boot-loader Version : 1.2.0
ServicesEngine boot-loader > config
IP Address [10.89.148.195]>
```

```
Subnet mask [255.255.255.0]>
TFTP server [10.89.150.74]>
Gateway [10.89.148.254]>
Default boot [disk]>
Number cores [2]>
ServicesEngine boot-loader > upgrade
```

```
Cisco Systems, Inc.
Services engine upgrade utility for NM-IPS
-----
Main menu
1 - Download application image and write to USB Drive
2 - Download bootloader and write to flash
3 - Download minikernel and write to flash
r - Exit and reset card
x - Exit
Selection [123rx]
Download recovery image via tftp and install on USB Drive
TFTP server [10.89.150.74]>
full pathname of recovery image
```

```
[]:test/sensor/6.1-1-E2/IPS-NME-K9-sys-1.1-a-7.0-1-E3.img
Ready to begin
Are you sure [Y/N] 
Press <CTRL-C> to abort.
octeth0: Up 1Gbs Full duplex, (port 0)
octeth1: Up 1Gbs Full duplex, (port 1)
Using octeth0 device
TFTP from server 10.89.150.74; our IP address is 10.89.148.195; sending through gateway 
10.89.148.254
Filename 'test/sensor/6.1-1-E2/IPS-NME-K9-sys-1.1-a-7.0-1-E3.img'.
Load address: 0x21000000
Loading: octeth0: Down 1Gbs Half duplex, (port 0)
octeth0: Down 1Gbs Full duplex, (port 0)
octeth0: Up 1Gbs Full duplex, (port 0)
T T T T T T T T T #################################################################
          #################################################################
          #################################################################
          #################################################################
          #################################################################
          #################################################################
          #################################################################
          #################################################################
          #################################################################
          #################################################################
          ######
          32 MB received
          #################################################################
          #################################################################
          ##################
done
```
- **Step 13** Suspend the session by pressing **Shift-Ctrl-6 X**. You should see the router# prompt. If you do not see this prompt, try **Ctrl-6 X**.
- **Step 14** From the router CLI, clear the session.

router# **service-module interface ids-sensor 1/0 session clear**

**Step 15** Enable the heartbeat reset.

router# **service-module IDS-sensor 1/0 heartbeat-reset enable**

 **Installing System Images**

H

П